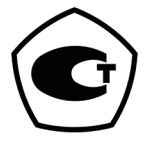

# RangeVision PRO II сканер оптический трёхмерный

#### руководство по эксплуатации

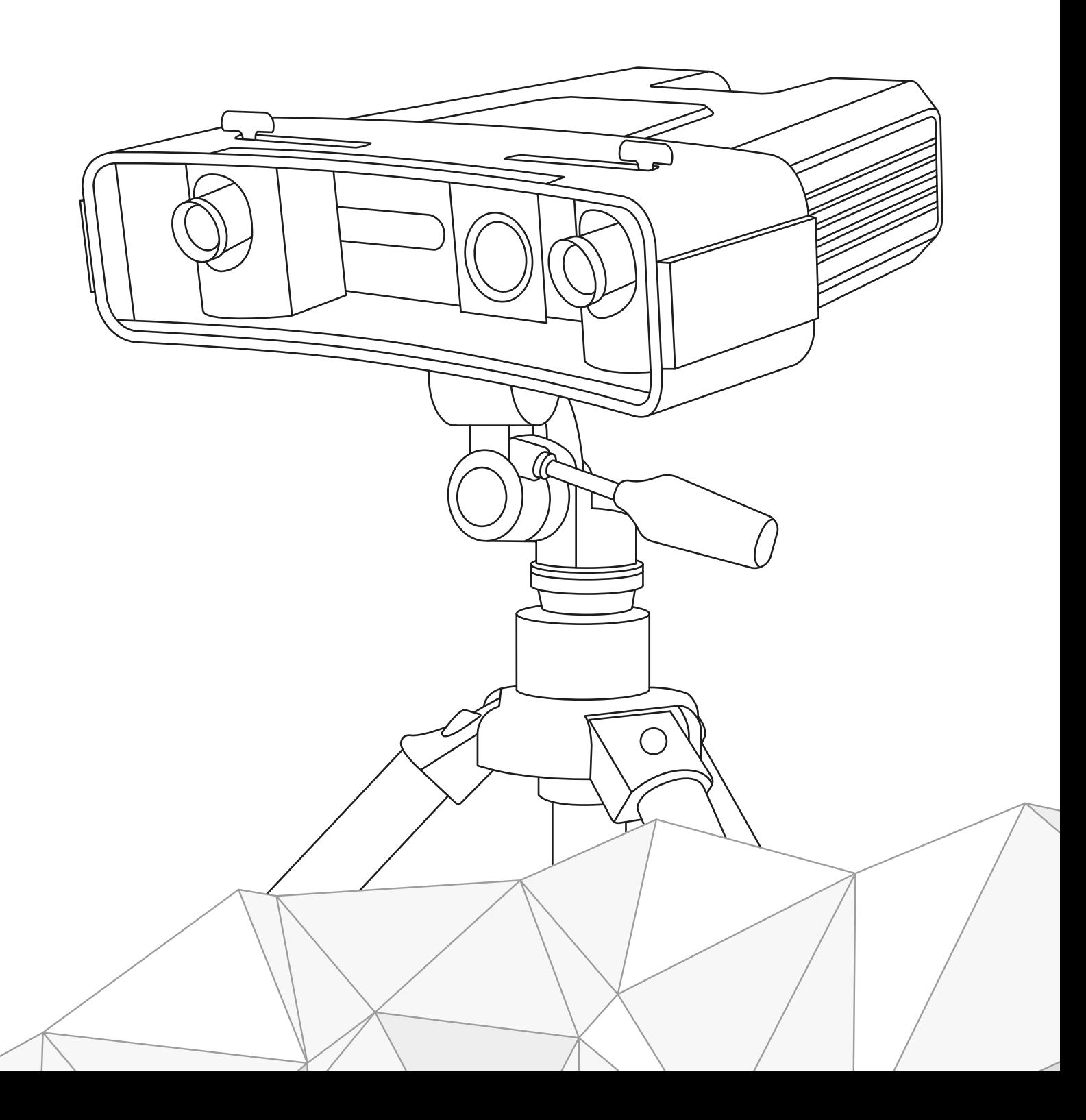

#### Содержание

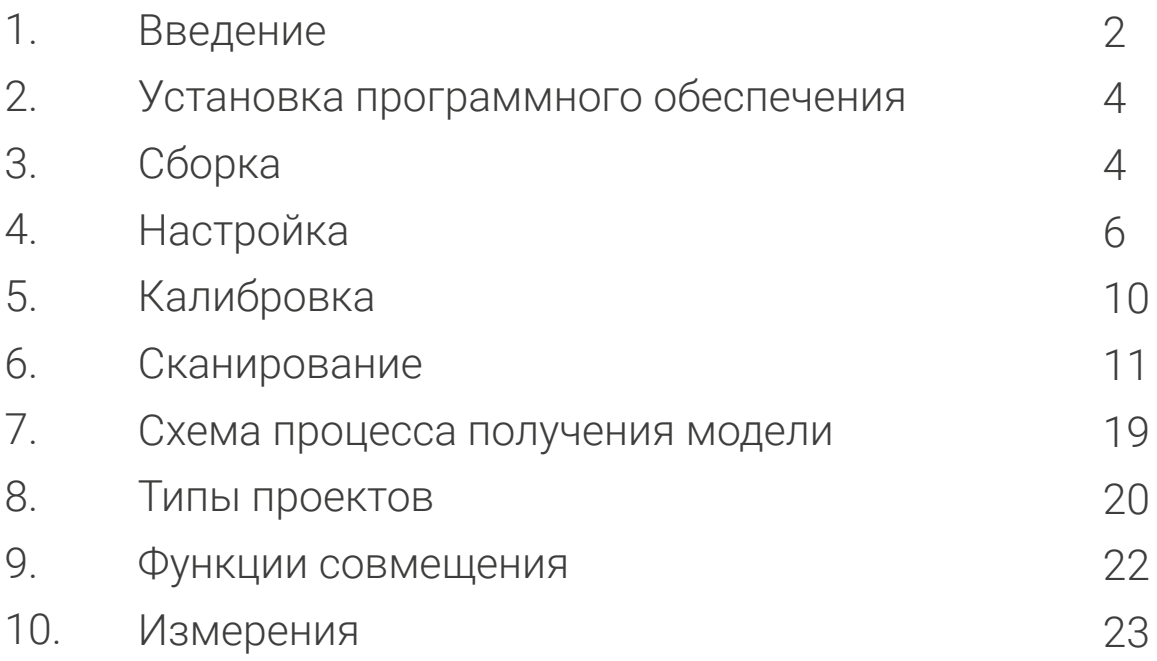

#### Введение

Благодарим Вас за выбор 3D-сканера RangeVision PRO II!

Пожалуйста, ознакомьтесь с данным руководством перед использованием 3D-сканера. Здесь описаны процедуры подготовки сканера, установки необходимых драйверов, порядок калибровки, сканирования и даны советы для получения качественной трехмерной модели объекта.

В изложенные сведения могут вноситься поправки. Эти изменения будут добавлены в новые редакции данного руководства или в дополнительные документы и публикации.

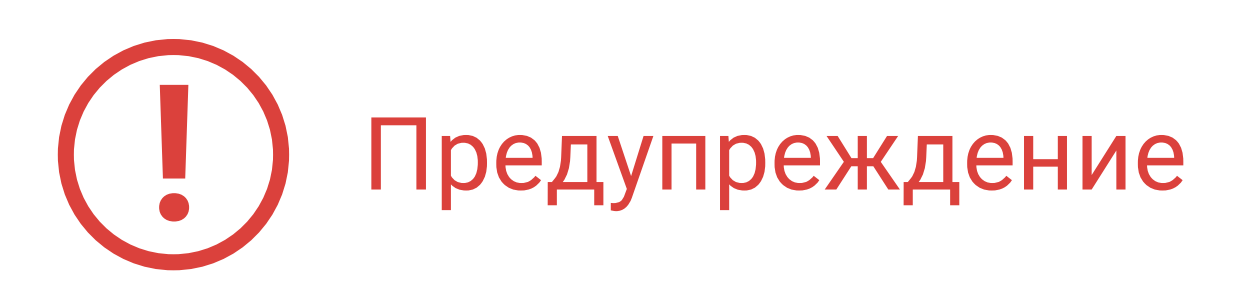

1. Не отключайте сетевой шнур питания сканера до выключения непосредственно сканера кнопкой включения и не включайте сканер кнопкой до подключения сетевого шнура питания к розетке.

2. Не подвергайте сканер воздействию жидкостей.

3. Не используйте для чистки жидкие очистители и аэрозоли.

4. Не храните и не используйте сканер в пыльной и влажной среде.

5. Не подвергайте сканер и его компоненты загрязнению, ударам и падению.

6. Запрещается подключение сетевого шнура питания в неисправную розетку.

7. Не направляйте сканер на людей и животных во избежание попадания в глаза яркого света проектора.

8. Решетки и отверстия в корпусе предназначены для вентиляции сканера с целью обеспечения надежной эксплуатации и предотвращения перегрева. Запрещается блокировать или перекрывать эти отверстия.

Таблица 1 – Метрологические характеристики

| Наименование характеристики                                                                                        | RangeVision PRO II |                   |                 |
|----------------------------------------------------------------------------------------------------|--------------------|-------------------|-----------------|
|                                                                                                    |                    | М                 | S               |
| Размеры области сканирования,                                                                                      |                    |                   |                 |
| <b>MM</b><br>- ширина<br>- высота<br>- глубина                                                                     | 550<br>340<br>360  | 320<br>210<br>200 | 140<br>90<br>80 |
| Рабочее (фокусное) расстояние<br>сканирования, мм                                                                  | 900                | 520               | 350             |
| Пределы допускаемой<br>абсолютной погрешности<br>измерений расстояния *, ± мм                                      | 0,080              | 0,060             | 0,040           |
| Примечание: * - при температуре воздуха от плюс 18 до плюс 26 °С и<br>относительной влажности воздуха не более 80% |                    |                   |                 |

#### Таблица 2 – Технические характеристики

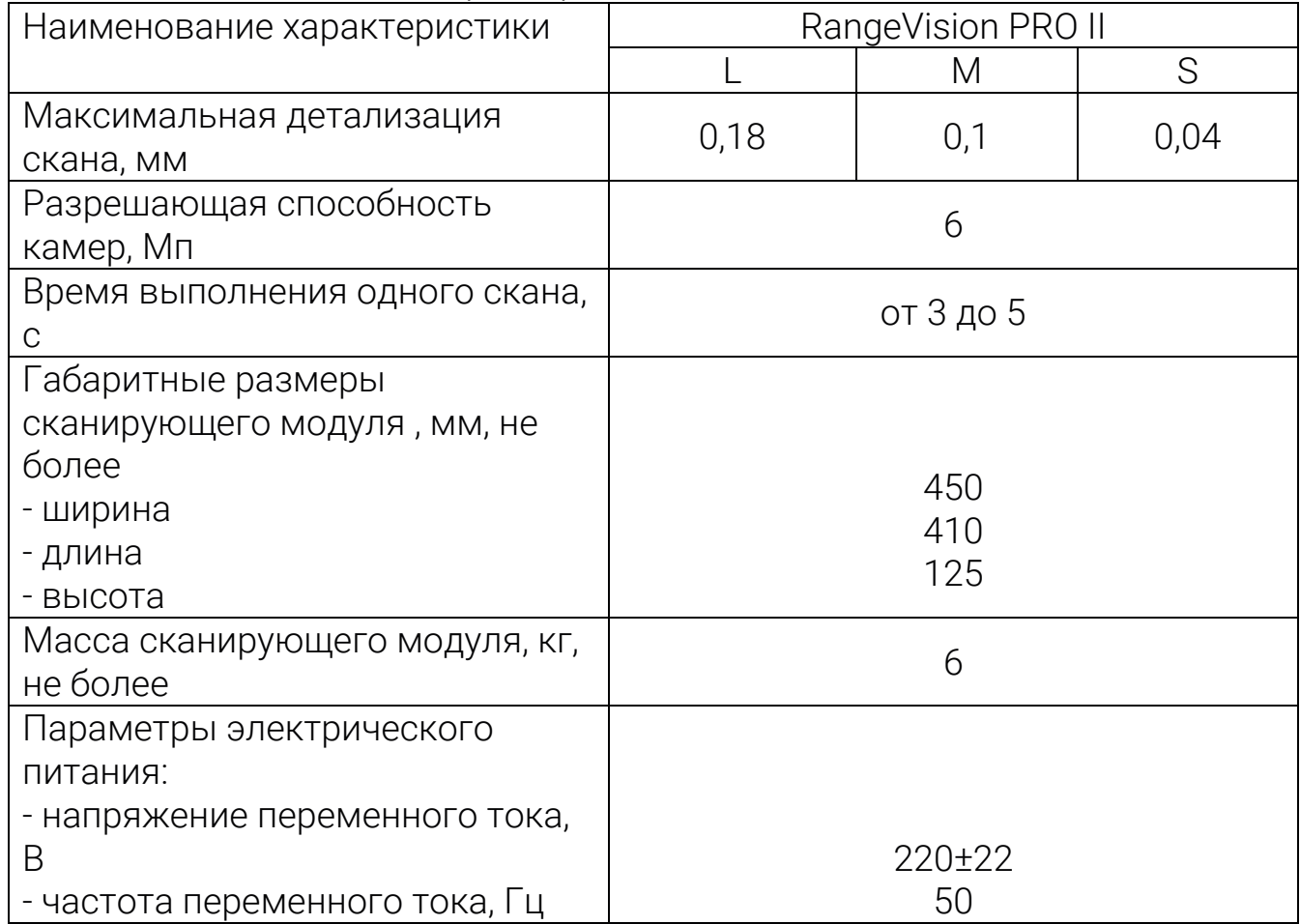

Таблица 3 – Условия эксплуатации

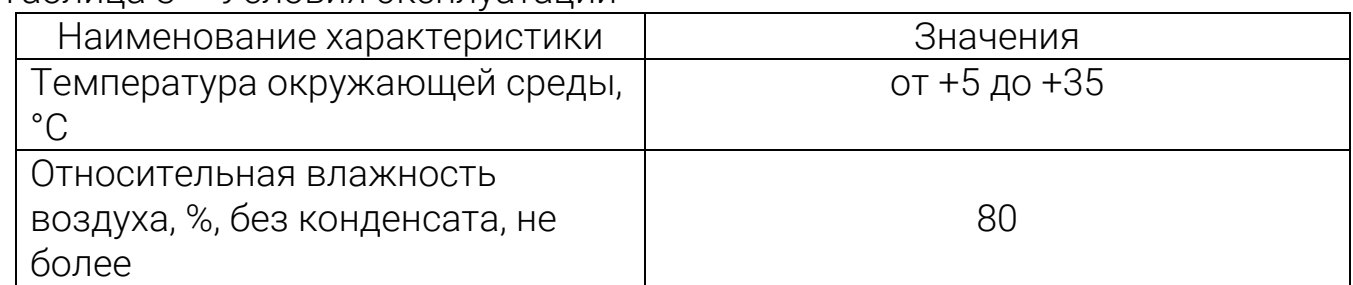

#### Установка программного обеспечения

При необходимости самостоятельно установить ПО на компьютер, описание процесса установки можно увидеть в полном руководстве по эксплуатации.

## Сборка

Аккуратно извлеките сканирующий модуль и комплектующие из пластикового кейса.

- 1. Установите штатив на ровной устойчивой поверхности.
- 2. Закрепите на штативе сканирующий модуль.

3. Подключите USB-кабель из комплекта к сканеру и компьютеру. Сканер должен подключаться к ПК после первоначальной установки драйверов.

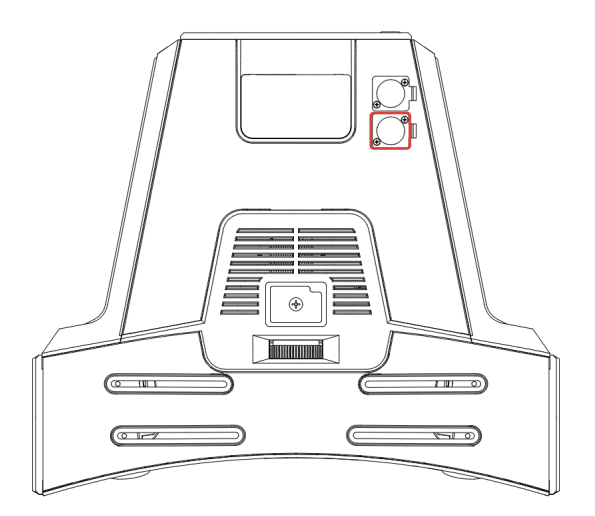

4. Подключите сетевой кабель из комплекта (220В) к сканеру. Соедините сетевой кабель с источником питания.

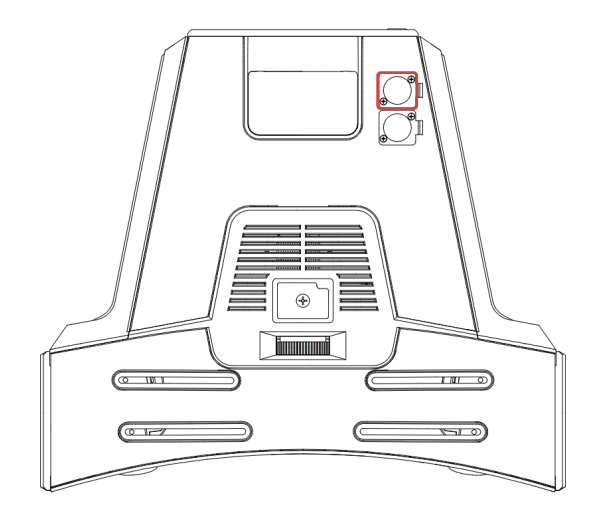

5. Включите сканер. Кнопка включения сканера находится рядом с ручкой на задней панели сканирующего модуля.

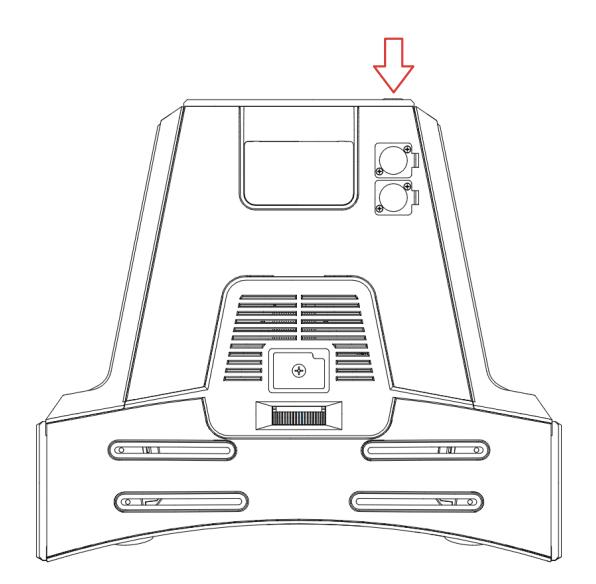

6. Подключите поворотный стол (при наличии) к компьютеру с помощь USB-кабеля и к электрической сети.

### Настройка

После подключения сканера и запуска программного обеспечения появится Главный экран.

Если всё необходимое оборудование обнаружено, сканер можно настраивать для работы.

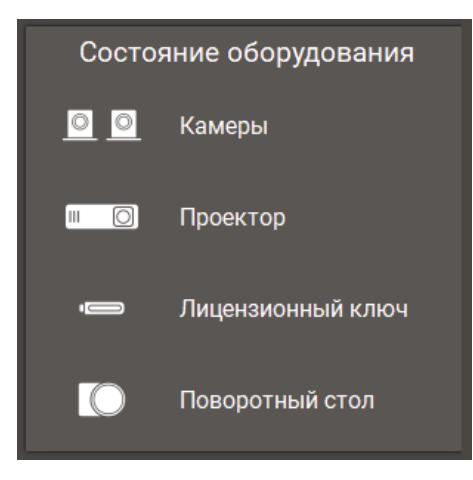

Нажмите Настроить сканер, чтобы перейти в Мастер настройки.

Внимательно следуйте инструкциям на каждом шаге Мастера, чтобы подготовить сканер к работе, а после перейти и выполнить Калибровку.

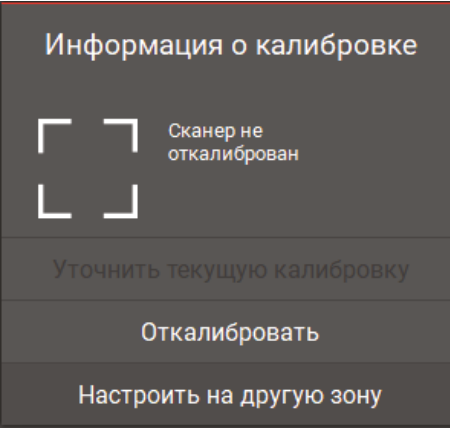

В начале выберите необходимую зону сканирования в зависимости от сканируемого объекта. Зона сканирования – это набор сменной оптики, калибровочного поля и подставки для поля, позволяющий настроить сканер на определенную область сканирования. В большинстве случаев зона сканирования правильно подобрана, если размер объекта примерно равен размеру калибровочного поля.

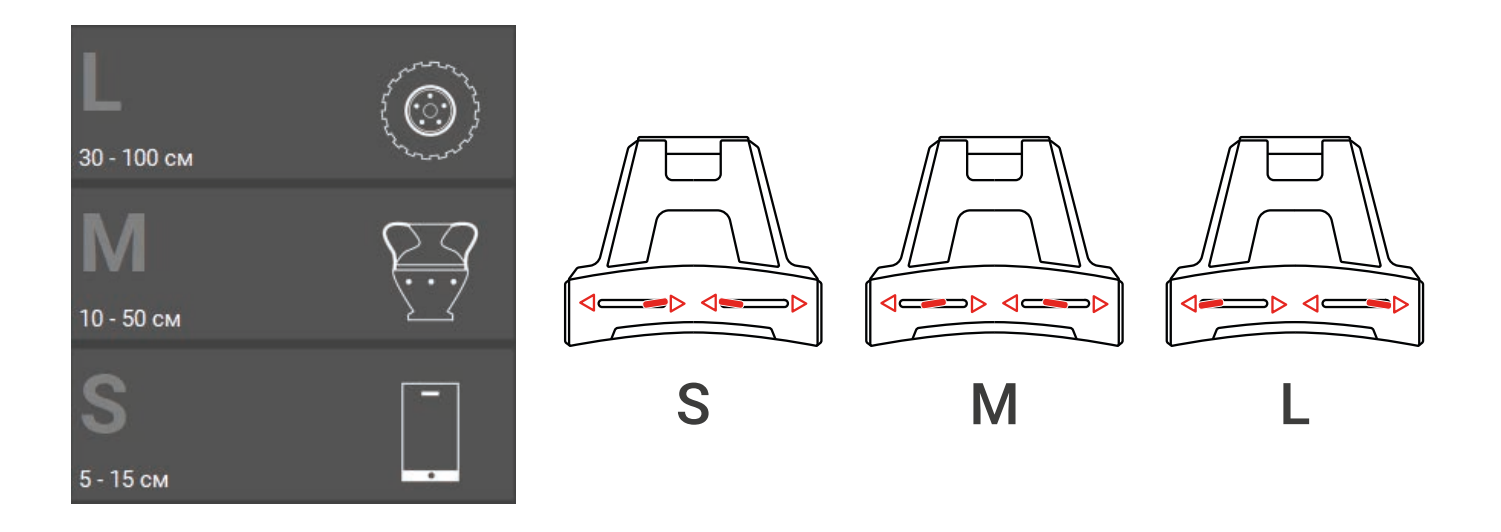

На следующем шаге возьмите калибровочное поле, необходимое для настройки сканера на выбранную зону сканирования. На обратной стороне указан точный размер калибровочного поля и температура замера. Введите эти значения в Мастере настройки или выберите в выпадающем списке ранее введенные значения.

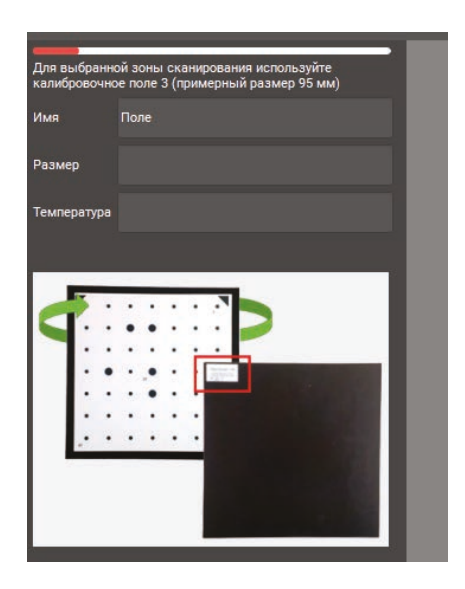

Далее установите на камеры объективы, соответствующие выбранной зоне сканирования. Зона сканирования указана на объективах. Надежно закрутите объективы. При смене оптики не касайтесь светофильтров, линз объективов и матриц камер, избегайте попадания пыли и прочих загрязнений.

После установите калибровочное поле перед сканером.

На каждой зоне сканирования сканер имеет определенное рабочее расстояние (расстояние до объекта). При настройке сканера это расстояние определяется с помощью калибровочного поля. Для нахождения рабочего расстояния поместите калибровочное поле перед сканером. Двигая поле ближе или дальше от камеры, совместите крайние метки калибровочного поля с синей сеткой на виде с камеры, как показано на рисунке ниже. Синие вертикальные линии разметки на виде с камеры должны совпадать с метками на калибровочном поле.

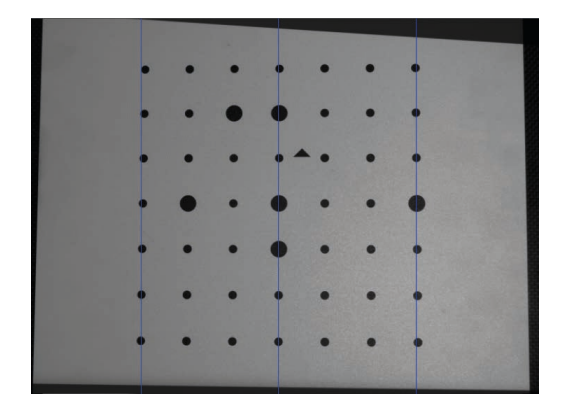

Вращая кольцо вокруг объектива проектора, настройте фокус проектора, чтобы линии на калибровочном поле, расположенном на рабочем расстоянии, были максимально резкими. Расстояние до калибровочного поля найдено в предыдущем шаге. С помощью рычажка масштабирования установите минимально возможную область подсвета проектора.

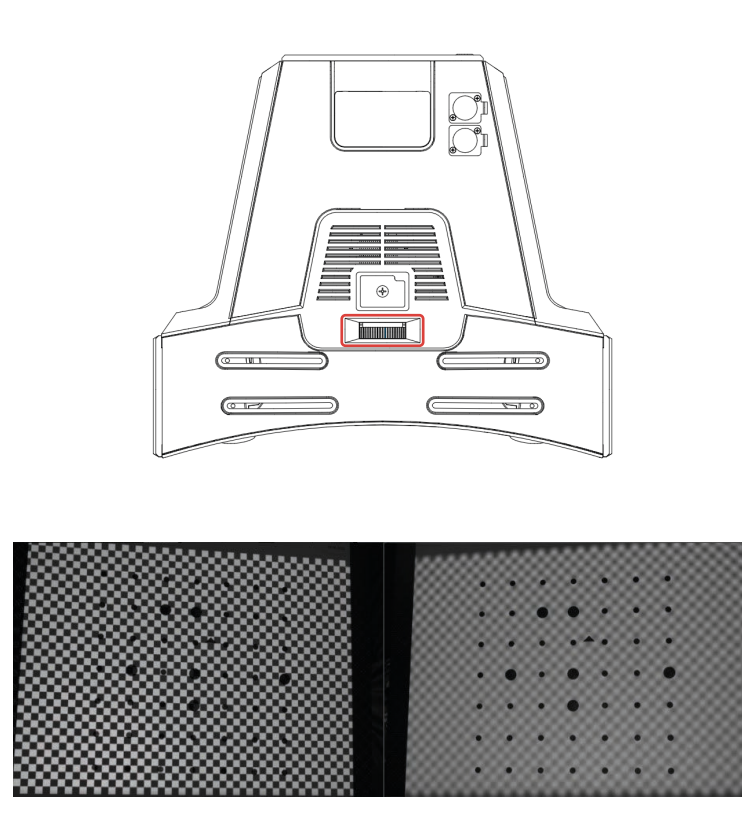

Для работы сканера его камеры должны быть сведены в одну точку на найденном рабочем расстоянии. Установите калибровочное поле перед сканером на найденное расстояние (если меняли его положение после фокусировки проектора). Совмещать крест с метками на поле на данном этапе не обязательно, сфокусированный проектор должен проецировать крест на любую часть калибровочного поля или любую другую поверхность, расположенную на рабочем расстоянии от сканера.

Установите камеры в положение, соответствующее выбранной зоне сканирования. Для этого ослабьте винты крепления, возьмитесь рукой за основание камеры и передвиньте камеры в нужное положение.

На следующем шаге, возьмитесь рукой за поводки камер и, поворачивая камеры вокруг своей оси, совместите вертикальную линию креста и центральную синюю вертикальную линию на виде с каждой из камер, как показано на рисунке ниже. После этого зафиксируйте винты крепления.

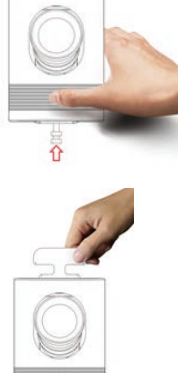

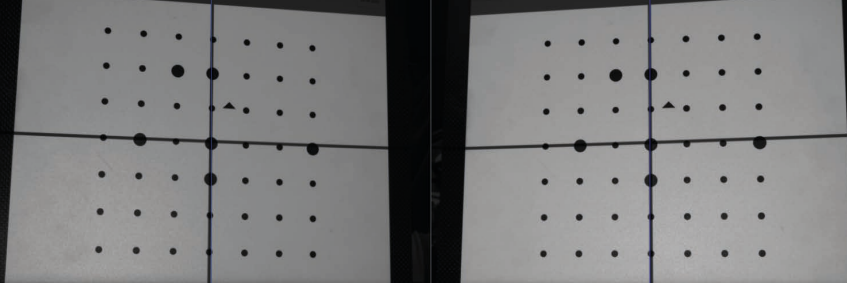

После выставления положения камер совместите проецируемый крест с центральной меткой на калибровочном поле и перейдите на следующий шаг. Включите режим "Клетка", установите значение "Общей яркости проектора" в диапазоне от 1 до 6 (меньшее значение, если объект сканирования темный и большее, если светлый). По умолчанию установлено значение 1.

Подсвеченные красным области означают пересвеченные участки со слишком ярким изображением.

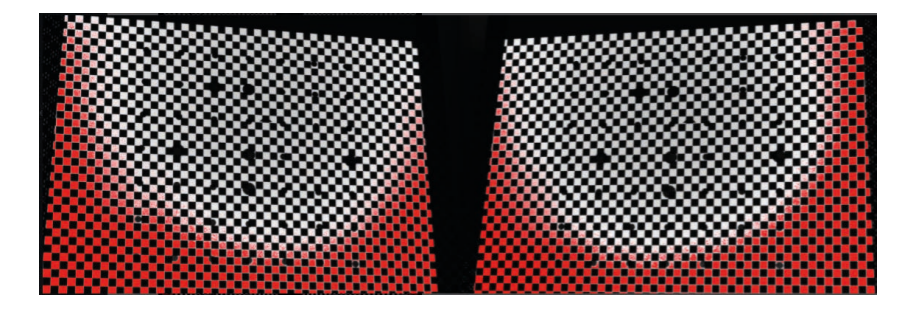

Настройте значение "Общей яркости проектора" так, чтобы изображение на калибровочном поле были максимально яркие, но без пересвета. Яркость изображений с камер должна быть одинакова!

После выполнения всех действий по настройке сканера должны быть выполнены условия: камеры сведены в одну точку, находящуюся на рабочем расстоянии от сканера, на это же расстояние сфокусированы камеры и проецируемое изображение с проектора, при стандартном значении "Общей яркости проектора" (1 - 6) изображение с камер не пересвеченное и не слишком темное, все регулировочные и зажимные винты затянуты.

### Калибровка

Для работы сканера после настройки объективов камер необходимо выполнить калибровку с помощью калибровочного поля. Программа анализирует изображение поля, получаемое с камер и сравнивает его с математической моделью, заложенной в алгоритме.

В соответствии с текстовой подсказкой и условным изображением установите калибровочное поле на подставке в требуемое положение. Яркость изображения калибровочного поля при необходимости регулируется при помощи регулятора "Общей яркости проектора". Не следует допускать очень темных изображений или изображений с зонами пересвета. Нажмите кнопку Снять. Исходное положение поля – положение на рабочем расстоянии от сканера (разметка на виде с камер совпадает с метками на поле, подсвет в режиме крест проецируется на центральную метку). Снимки поля при калибровке проводятся с белым подсветом.

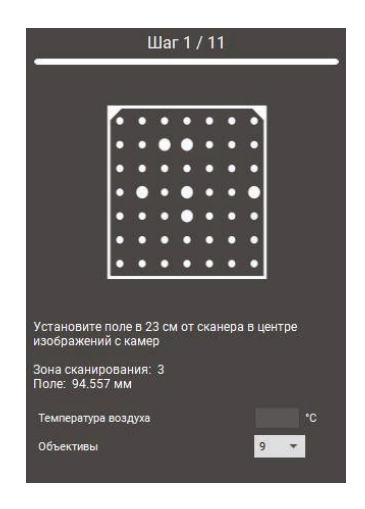

После того, как все необходимые снимки будут сняты, дождитесь окончания расчета. Результирующая точность калибровки указывается в пикселях. Хорошим значением можно считать результирующую точность не хуже (не больше) 0.1 pix. При получении более высоких значений калибровки повторите калибровку, внимательно следя за освещенностью поля и его положением.

После выполнения Калибровки сканер готов к работе!

#### Сканирование без маркеров

В этом режиме сканирования не используются вспомогательные средства, однако полученные фрагменты не объединены, и для их совмещения потребуется больше времени при обработке данных сканирования.

Этот метод используется для сканирования объектов, на которые нельзя наклеить маркеры или перемещать, например, музейные экспонаты.

Для этого требуется:

- подготовить объект (если необходимо),
- запустить RV 3D Studio,
- создать новый проект без меток или открыть существующий,
- с помощью креста определить правильное расстояние до объекта,
- настроить "Общую яркость проектора", включив режим Клетка,
- запустить сканирование.

Поставьте объект или сканер в другое положение и отсканируйте следующий фрагмент. Таким образом отсканируйте нужные участки поверхности. После окончания перейдите на вкладку Обработка для дальнейшей сшивки и обработки модели.

#### Сканирование с использованием маркеров

Этот метод сканирования более удобен, чем сканирование без маркеров. Его суть заключается в том, что на объект или вспомогательную поверхность наносятся специальные круглые метки (маркеры).

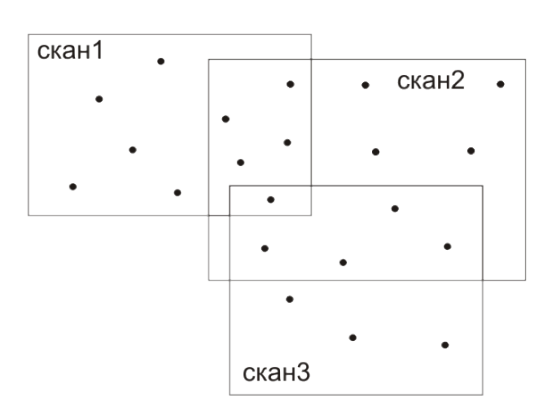

Помимо построения поверхности объекта, в этом режиме сканер находит нанесенные метки, определяет размер и рассчитывает их координаты. Если на каждом следующем скане достаточно смежных меток с предыдущих, новый фрагмент автоматически устанавливается в нужное положение. Таким образом, все фрагменты автоматически образуют трехмерную модель объекта, упрощая дальнейшую обработку данных сканирования и ускоряя процесс получения 3D-модели.

Найденные метки образуют **опорную сеть**. Можно заранее создать опорную сеть маркеров, а затем отсканировать объект. При этом каждый скан будет подшиваться к опорной сети, а не к предыдущему скану, без необходимости перекрытия между ними. Из этого следует, что можно наклеивать на объект меньшее количество маркеров.

Опорная сеть может быть многократно использована, если вы пользуетесь вспомогательным объектом для сканирования (например, плита с метками). Опорная сеть может быть загружена в форматах **basegrid, obc, txt** из сторонних источников, например, из фотограмметрической системы, что позволяет сканировать большие объекты без значительной потери точности.

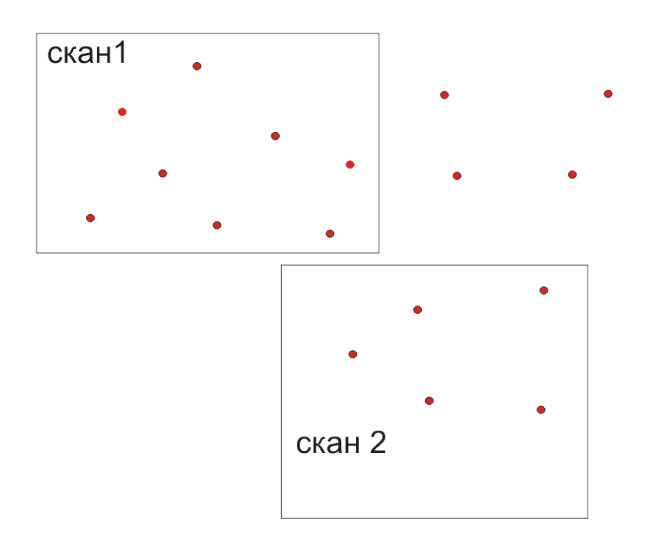

При наклеивании маркеров на сам объект желательно выбирать плоские участки. В этом случае в полученной модели можно будет вырезать участок с меткой и аккуратно заполнить образовавшуюся пустоту.

Использование темной поверхности, которую сканер "не видит", упростит отделение лишних фрагментов при обработке модели.

Пример вспомогательной поверхности – плита с метками.

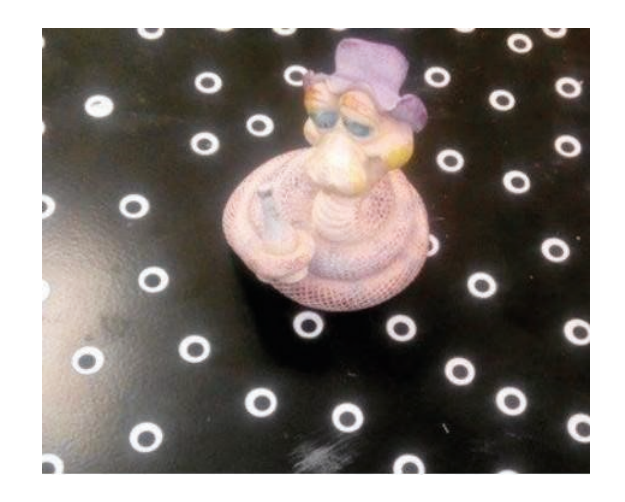

Размер и тип маркеров вводится при создании проекта, изменить их можно в меню Маркеры.

Процесс сканирования:

1. Наклейте маркеры на объект или вспомогательную поверхность.

2. Подготовьте объект для сканирования (если требуется), создайте новый проект с метками или откройте существующий.

3. Если опорная сеть 3D-точек уже создана, загрузите её через меню

#### Маркеры Загрузить опорную сеть

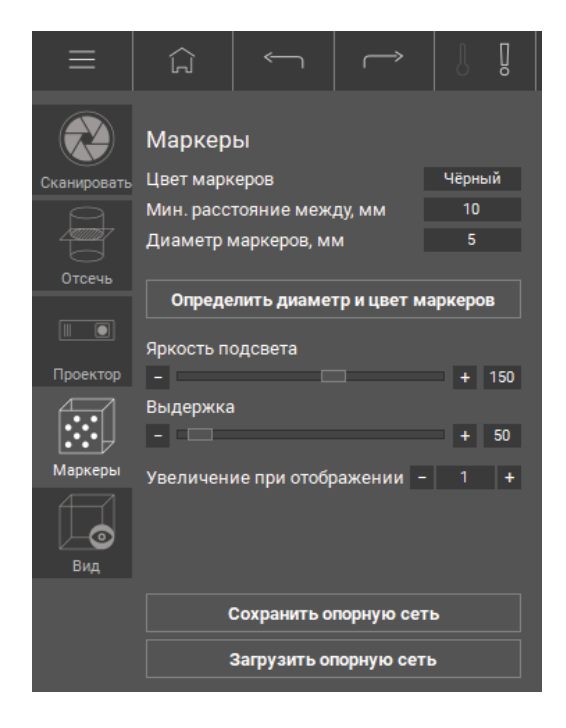

4. С помощью подсвета в режиме Крест определить правильное расстояние до объекта.

5. Настройте выдержку камер с помощью ползунка.

6. Если требуется создать только опорную сеть, поставьте галочку Только маркеры в меню Сканирование.

7. Запустите сканирование.

8. Поставьте объект/сканер в следующее положение и запустите сканирование. Не меняйте положение объекта относительно меток! Для того чтобы просмотреть все сканы, щелкните мышкой на названии проекта

> Найденные маркеры могут быть следующих цветов в области просмотра модели:

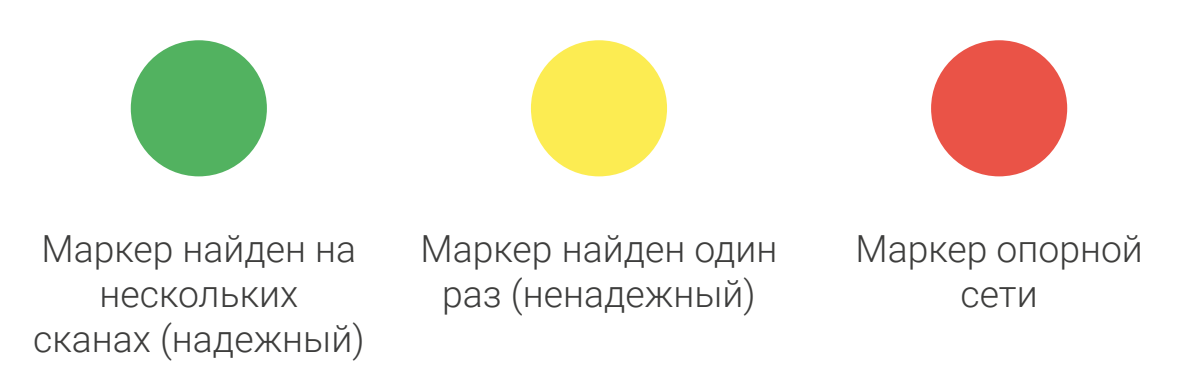

• отсканируйте объект со всех требуемых сторон, визуально следя за правильностью совмещения сканов в области просмотра модели,

• перейдите в режим Обработка для дальнейшей обработки, либо создайте новый проект для сканирования объекта с другой стороны.

#### Сканирование на поворотном столе

Сканирование на поворотном столе осуществляется без меток. Объект сканирования устанавливается на платформе стола и автоматически сканируется с нескольких ракурсов, что ускоряет процесс получения 3D-модели.

Перед сканированием на поворотном столе необходимо выполнить калибровку оси поворотного стола. Осуществить калибровку можно двумя способами:

- по геометрии объекта,
- по калибровочному полю.

Порядок сканирования на поворотном столе с калибровкой оси стола по калибровочному полю:

1. Создать новый проект на поворотном столе или открыть существующий.

2. Установить объект по центру платформы стола.

3. Разместить поворотный стол относительно сканера так, чтобы объект при сканировании находился на оптимальном расстоянии.

4. Установить оптимальное значение "Общей яркости проектора".

5. Установить количество сканов на полный оборот стола в поле Позиций, либо задать набор углов поворота в градусах в строке Углы.

6. Снять объект сканирования с платформы стола и установить на его место калибровочное поле на размер меньше использованного при калибровке сканера. Для зоны сканирования №4 используйте специальное поле "Для оценки оси".

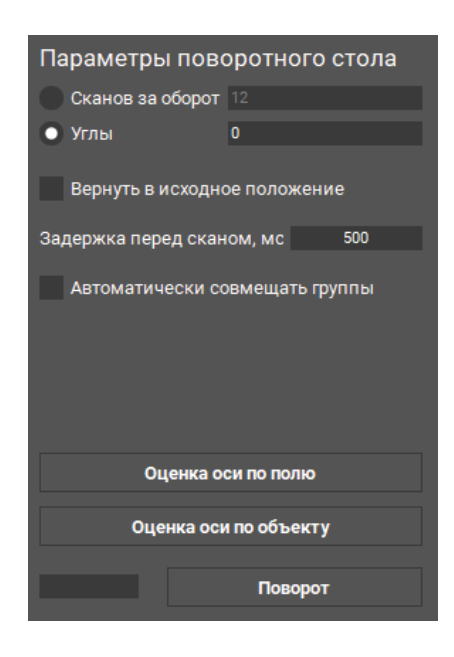

7. Зайти в меню Отсечение, установить параметры отсечения области сканирования исходя из размеров объекта сканирования.

8. Нажать кнопку Калибровка по калибр. полю в меню Поворотный стол.

9. Аккуратно убрать поле и поставить обратно объект на столик, не меняя положение сканера относительно стола.

10. Начать сканирование.

При сканировании на поворотном столе с калибровкой оси стола по **геометрии** объекта последовательность шагов та же. Нужно нажать кнопку Калибровка по объекту в меню Поворотный стол, далее сделать скан стола и окружения без объекта, нажав Сканировать фон. После этого поставить объект на стол в нужное положение и нажать Калибровка.

Для того, чтобы калибровка оси поворотного стола по геометрии объекта прошла успешно, объект должен иметь четко выраженную поверхность, не содержащую повторяющихся участков. Для сканирования гладких, симметричных сферических и цилиндрических объектов используйте калибровку оси поворотного стола по калибровочному полю.

#### Сканирование с маркерами на поворотном столе

Довольно частым случаем является сканирование цилиндрических и плоских деталей. Такие поверхности усложняют взаимную сшивку сканов, т.к. особенности геометрии не позволяют привязаться к ней с достаточной точностью. Без применения вспомогательных технологических средств - маркеров подобные проекты могут быть выполнены некачественно и не точно.

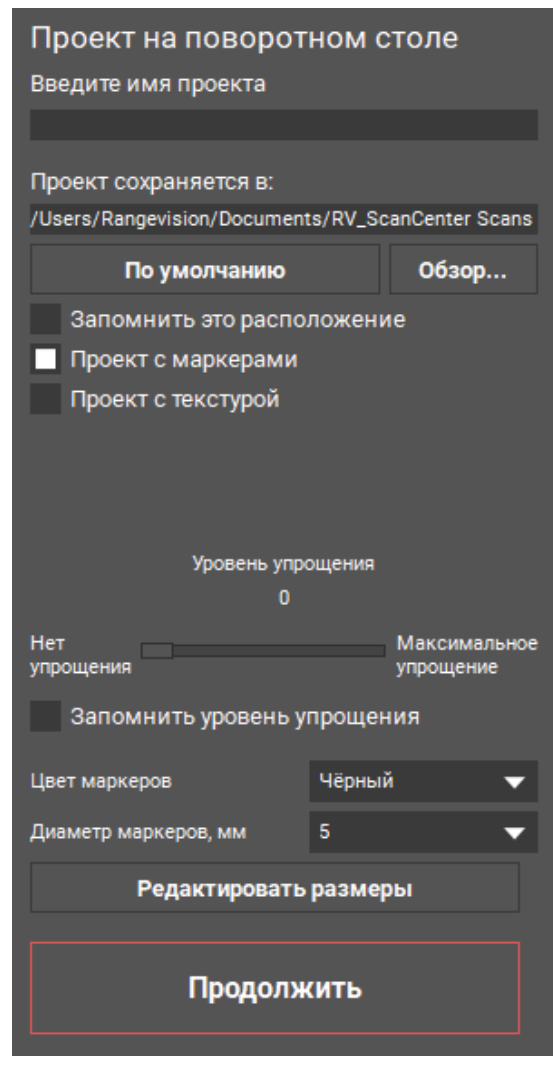

Новый режим позволяет не только исключить накопительную погрешность сшивки между сканами, но и стабилизировать сканирование, а также увеличить его продуктивность.

Становятся доступны средства автоматизации сканирования - подложки с маркерами, каркасы, сохраненные опорные сети.

Комбинированное сканирование с маркерами и текстурой также доступно.

Для выполнения проекта нет необходимости для оценки оси столика, т.к. сшивка сеток выполняется только по маркерам.

Меню оценки оси сохранено для восстановления настроек направления вращения стола и углов поворота.

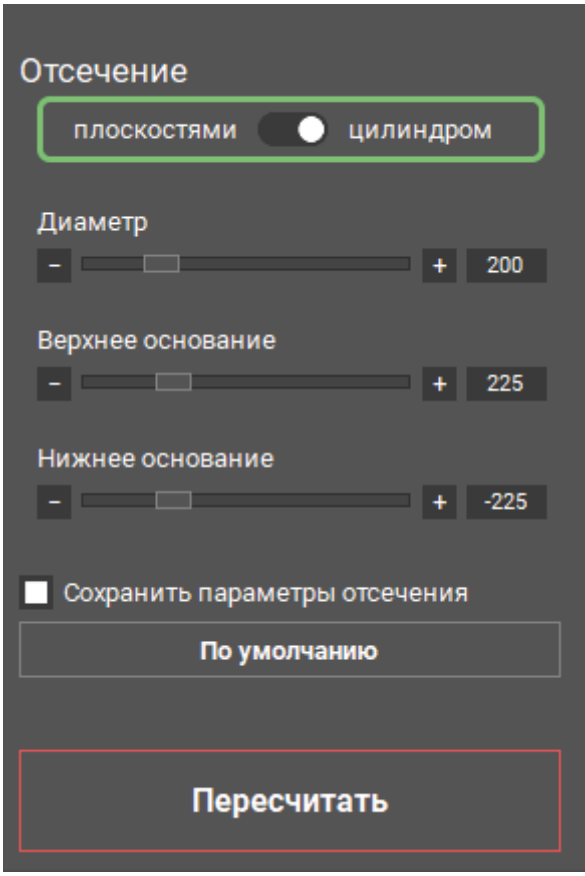

При каждом запуске нового цикла сканирования создается новая группа с новой опорной сетью.

Группы между собой в этом режиме сканирования автоматически не сшиваются. Маркеры этого режима можно условно разделить по назначению: для сканирования и для совмещения.

Маркеры для совмещения должны присутствовать во всех группах, а маркеры для сканирования не обязательно.

Опционально реализована возможность дополнить выбранную группу новыми сканами.

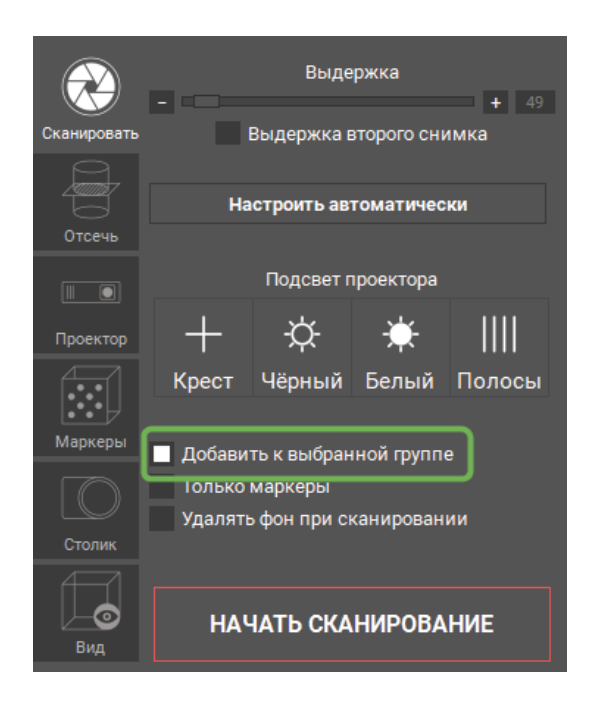

Последующее совмещение групп с разными опорными сетями доступно в вкладке Обработка/Совмещение.

#### Общая схема процесса получения модели

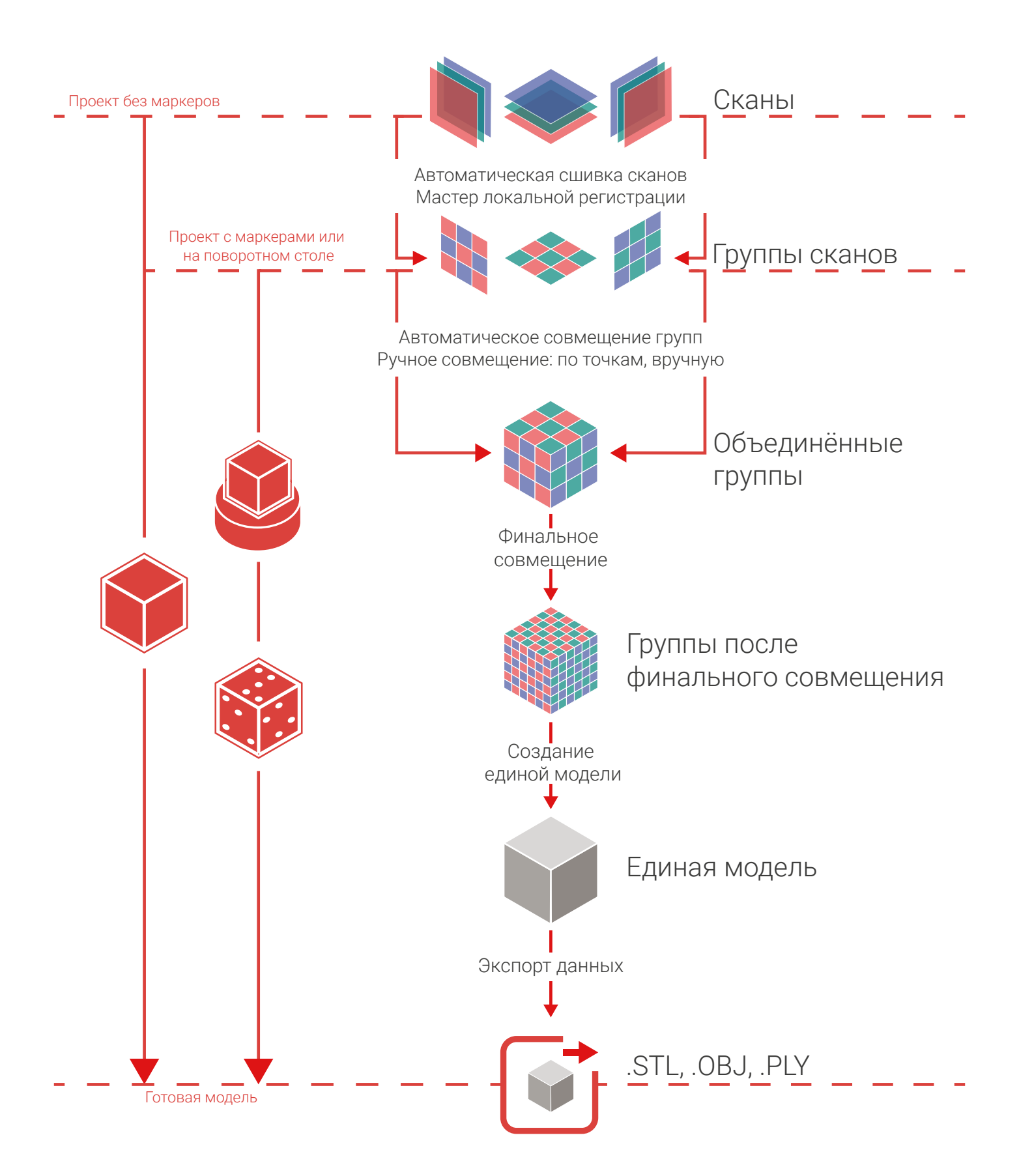

#### Типы проектов

Как видно из схемы, типы проектов различаются способом предварительного расположения сканов.

Базовые проекты не влияют на расположение сканов. Все сканы располагаются в начале координат. В проектах с маркерами перед захватом поверхности происходит снимок маркеров. На этом этапе программа распознает их координаты. Далее из всех распознанных ранее маркеров составляется опорная сеть, относительно которой располагаются все сканы. В проектах на поворотном столе сканы располагаются с угловым шагом, соответствующим каждому положению сканирования.

Таким образом, в проектах с маркерами и на поворотном столе сканы после сканирования располагаются правильно, повторяя форму объекта. В базовых проектах после сканирования сканы располагаются беспорядочно и требуется больший объем совмещения сканов.

Настройка электронной выдержки в программе нужна для получения более яркого или темного изображения. Используя эту настройку мы можем сканировать предметы с яркой и темной поверхностями.

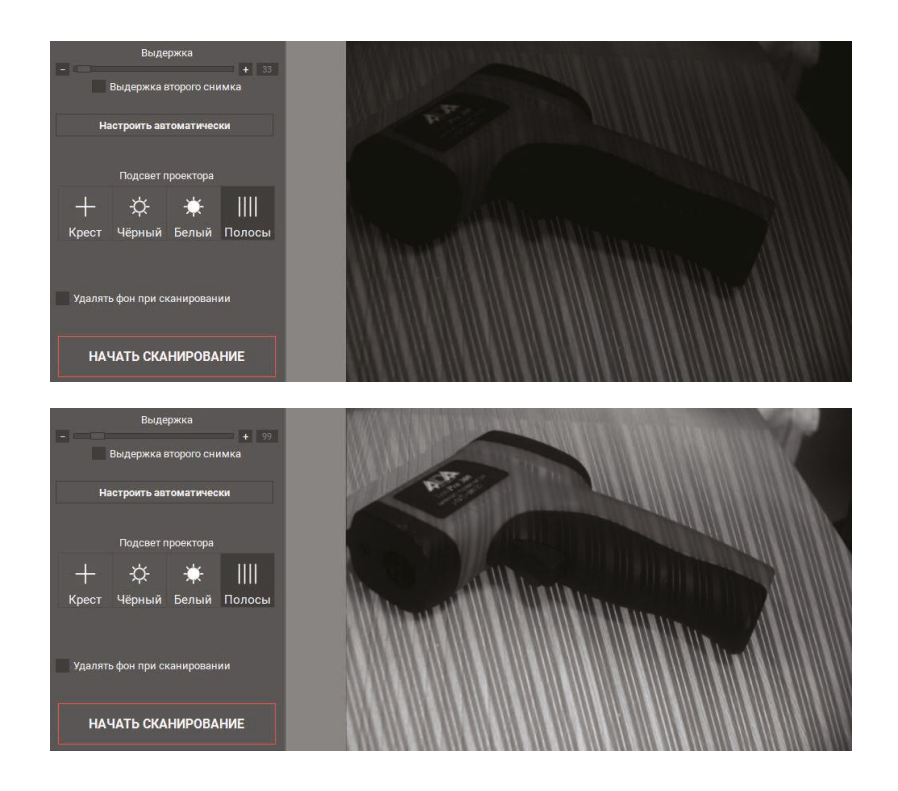

При сканировании нужно следить за тем, чтобы каждый новый скан имел участок поверхности, совпадающий с уже имеющимся набором сканов. Этот участок будет использован для совмещения сканов на дальнейших этапах работы.

Зачастую требуется получить замкнутую, "герметичную" модель. Для этого объект должен быть отсканирован со всех сторон. В программе имеется возможность группировать сканы, каждая группа может отображать определенное положение объекта при сканировании. Например, когда объект опирается на одну из своих поверхностей. Наиболее наглядно группирование сканов в проектах на поворотном столе — там автоматически создаются группы, содержащие сканы из одного оборота стола.

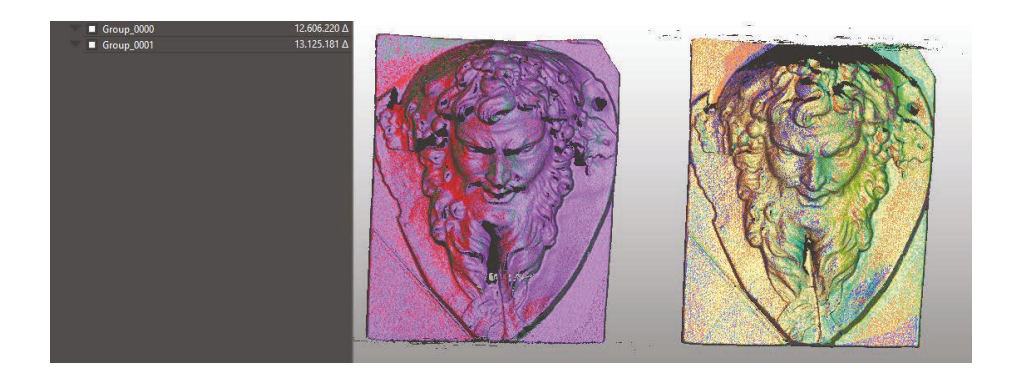

Для сканеров RangeVision в программном обеспечении доступно 4 режима подсвета проектора:

Режим Крест нужен для проверки рабочего расстояния. При его активации на изображениях с камер появляется центральная разметка, с помощью которой можно выставить объект на рабочее расстояние, совместив разметку с крестом проектора.

Чёрный - отсутствие подсвета. Может использоваться в некоторых случаях для калибровки, когда другой подсвет приводит к слишком высокой яркости поля.

Белый - используется для калибровки и также для оценки яркости изображения.

Полосы - используется для контроля резкости камер и проектора, а также для оценки яркости изображения.

#### Функции совмещения

Для построения трехмерной модели фрагменты, образующие в своей совокупности поверхность объекта, должны быть максимально совмещены. Совмещение происходит по общей уникальной геометрии (рельефу) поверхности объекта. Выполнить сшивку плоских поверхностей проблематично, так как на поверхности нет общих точек для совмещения сканов.

Функции регистрации слоев (сканов, фрагментов) используются для их совмещения перед построением единой модели и находятся в меню Совмещение. В зависимости от типа проекта (метода сканирования) обработка модели отличается. Определите по схеме, какие действия необходимо выполнить для обработки данных конкретного проекта.

Автоматическое совмещение сканов используется для объединения группы разрозненных, произвольно расположенных в пространстве сканов. Такие сканы образуются при сканировании без использования поворотного стола или маркеров.

Для объединения совмещенных групп в одну общую группу используется алгоритм Автоматического совмещения групп. Группы должны иметь общую геометрию поверхности (принадлежать одному объекту) и состоять из заранее совмещенных сканов.

Две группы, а также два скана или группу со сканом можно сшить вместе с помощью функции Ручное совмещение. Для совмещения достаточно примерно совместить объекты в нужном положении, это можно сделать указанием смежных точек либо ручным приблизительным совмещением фрагментов вместе.

Финальное совмещение, также называемое глобальной регистрацией, используется для итогового совмещения сканов и необходимо перед построением единой модели.

Построение единой модели – это финальная операция по обработке данных сканирования. Создавать единую модель можно только по предварительно совмещенным сканам.

Функция заполнение пустот позволяет автоматически достроить неотсканированные области, оставшиеся на модели.

#### Виджет Измерения

Команда Дистанция между двумя точками предназначена для проведения расчета и визуализации расстояния между двумя указанными точками. Точки для измерения могут быть выбраны в дереве или на сцене из ранее определенных.

Мультивыбор точек реализован только в дереве через Ctrl+ЛКМ. Результат измерения рассчитывается и может быть отображен как индивидуально для каждой оси системы координат, так и кратчайшее расстояние между точками.

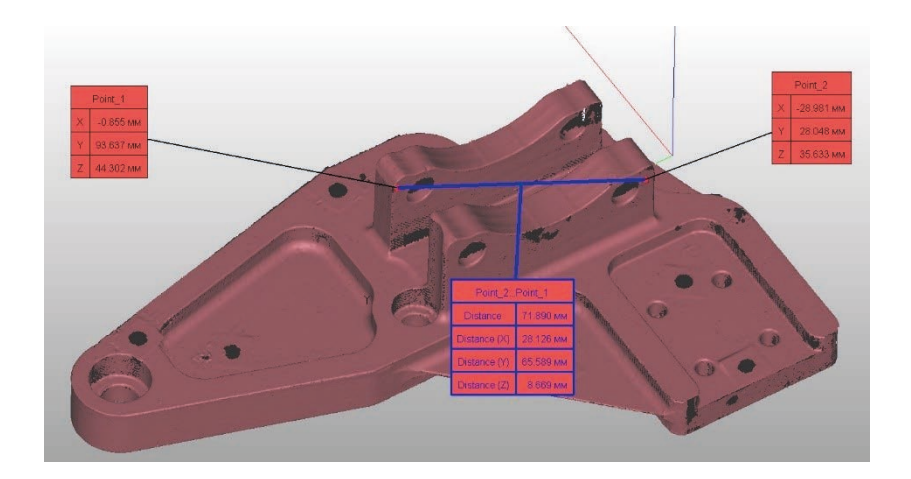

Все полученные измерения можно сохранить для последующей печати в одном из предложенных растровых форматов.

Команда Дистанция между точкой и плоскостью служит для измерения расстояния от выбранной в дереве точки до плоскости.

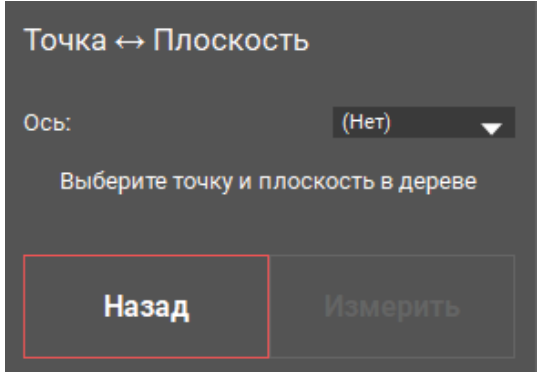

Измерение всегда проводится по нормали к плоскости с возможностью отображения этой дистанции по системным осям.

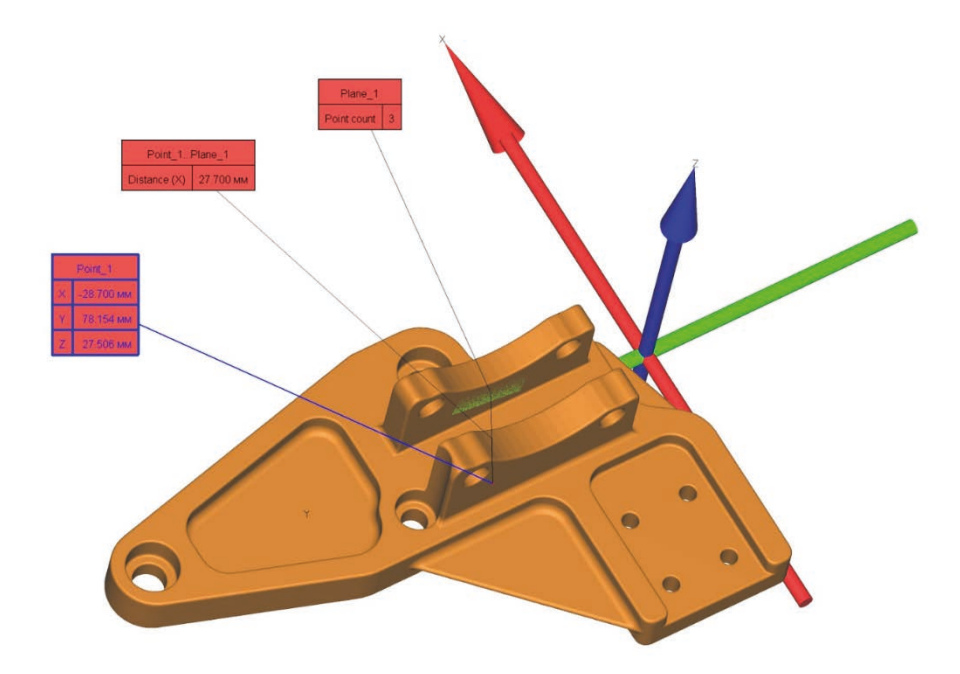

Пример выполнения измерения (нормаль плоскости на 3D модели совпадает с осью X).

Команда Дистанция между двумя сетками предназначена для сравнения двух выбранных сеток и визуализации расхождений.

Наиболее частое применение этой команды - проведение контроля качества изготовления геометрии деталей при котором одна сетка эталонная, вторая инспектируемая.

Для выполнения измерений необходимо выбрать 2 операнда: Номинальная сетка и Актуальная сетка.

Для импорта номинальной сетки извне необходимо перейти в Режим редактора.

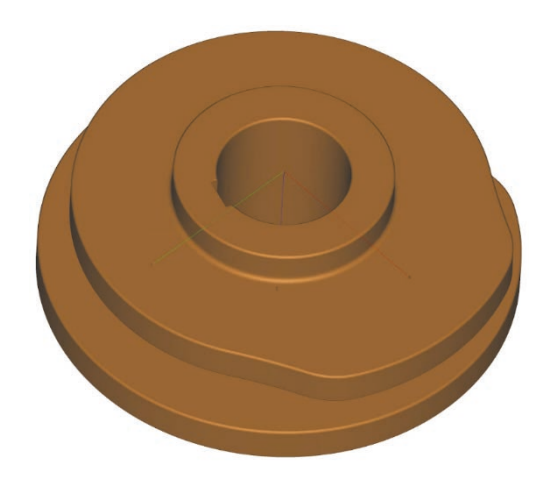

Конструкторская 3D модель (номинальная сетка).

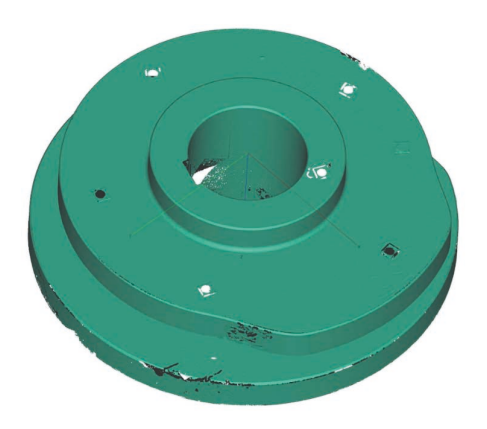

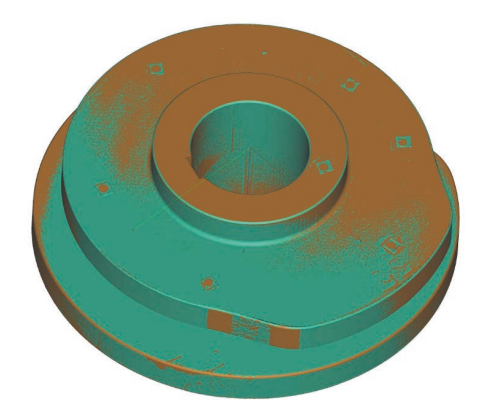

Сканированная деталь (актуальная сетка).

Измерения дистанций и цветовое отображение проводятся от Номинальной сетки.

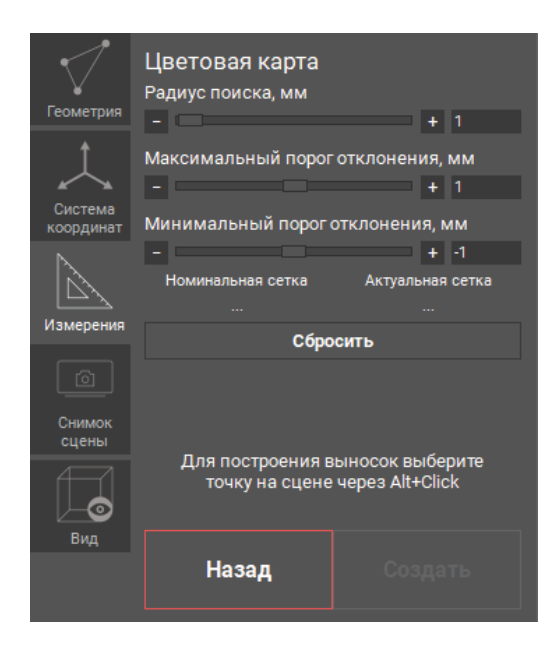

Пользователю необходимо ввести параметры поиска отклонений и отображения цветовой карты.

После создания карты отклонений можно редактировать шкалу допусков, кликнув на ней правой кнопкой мыши и откорректировать параметры.

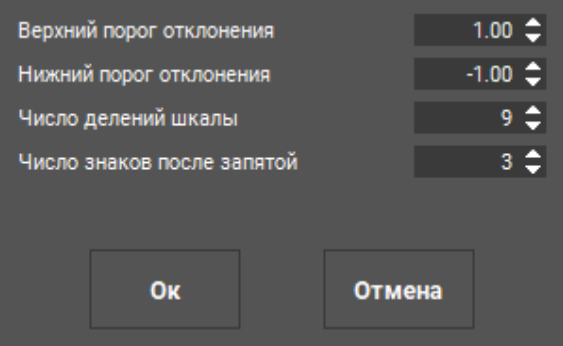

После подтверждения будет выполнен пересчет с новыми данными.

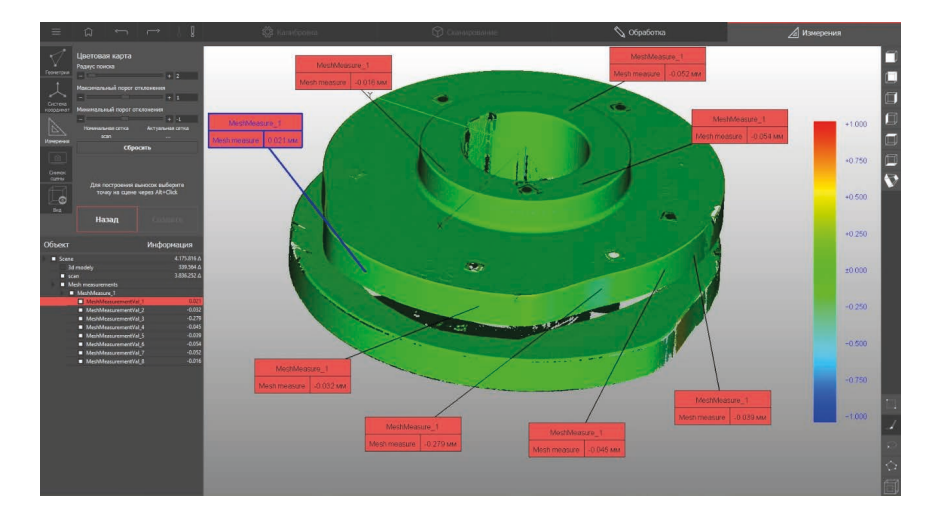

Также можно выполнить эту команду повторно с другими настройками, сохранив обе карты в дереве программы.

Все результаты измерений сохраняются из обычного режима в форматах .scanproj и .sc3d, или из режима Редактора в .sc3d.

Для вывода на печать изображение можно сохранить в одном из предлагаемых растровых форматах.

Команда Снимок сцены предназначается для обеспечения качественного c охранения результатов измерений, отображенных на 3D сцене, в растровых форматах BMP, PDF, PNG, JPEG.

Пользователь может выбрать разрешение итоговой картинки.

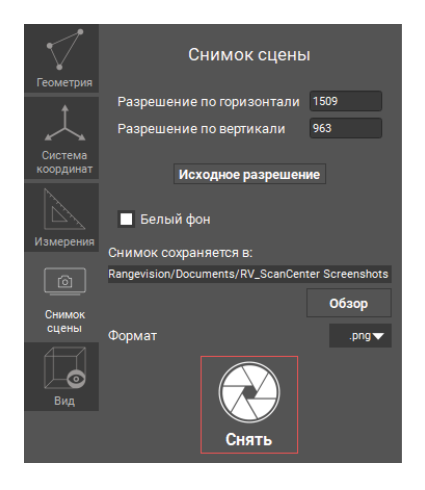

На сайте http://support.rangevision.com вы найдёте больше информации об использовании вашего 3D-сканера.

В случае возникновения дополнительных вопросов, обращайтесь по адресу support@rangevision.com для проведения онлайн-обучений и тренингов.